## **ARTIGO: 11768**

## **4Gym - Impressão única de todos boletos gerados pelo assistente de parcelamento**

Olá!

O quê você vai encontrar nesse artigo:

Como obter um pdf único de todos os boletos gerados através do assistente, facilitando a impressão sem precisar imprimir um por um

Para acessar essa opção, você já deve ter operado pelo ASSISTENTE DE PARCELAMENTO e ter gerado os itens de pagamento. Passo 1 - Na tela de visualização do parcelamento, clique em GERAR BOLETOS COM PAGAR.ME -> SIM, CONTINUAR.<br>a listagem de parcelamentos

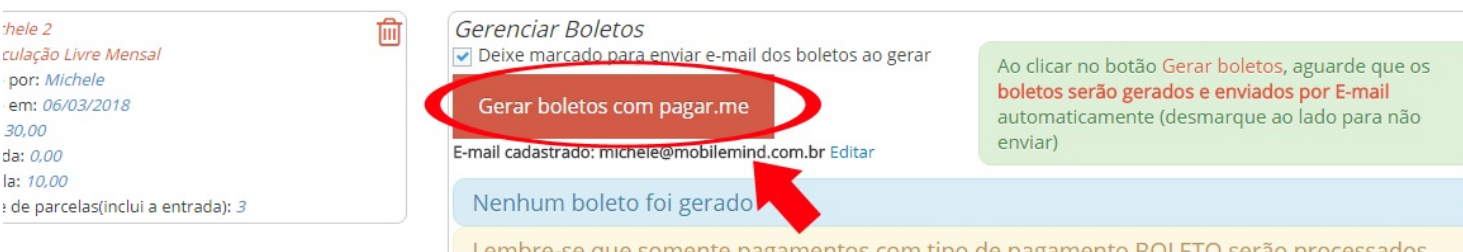

Lembre-se que somente pagamentos com tipo de pagamento BOLETO serão processados ao clicar em gerar boletos.

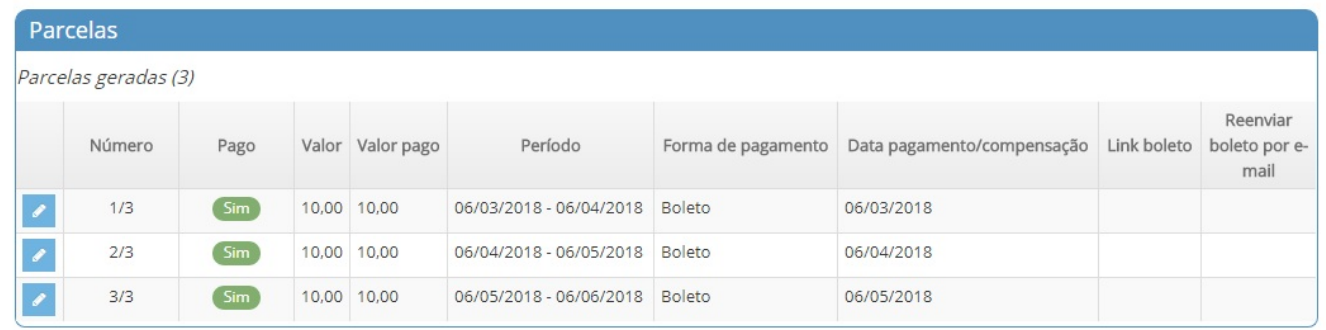

Passo 2 - Feito isso, o sistema irá habilitar um novo botão na tela que permite Gerar [impressão](http://4minds.com.br/artigoArquivo/showOriginal/40442) de todos boletos, clique nesse botão, como imagem abaixo:

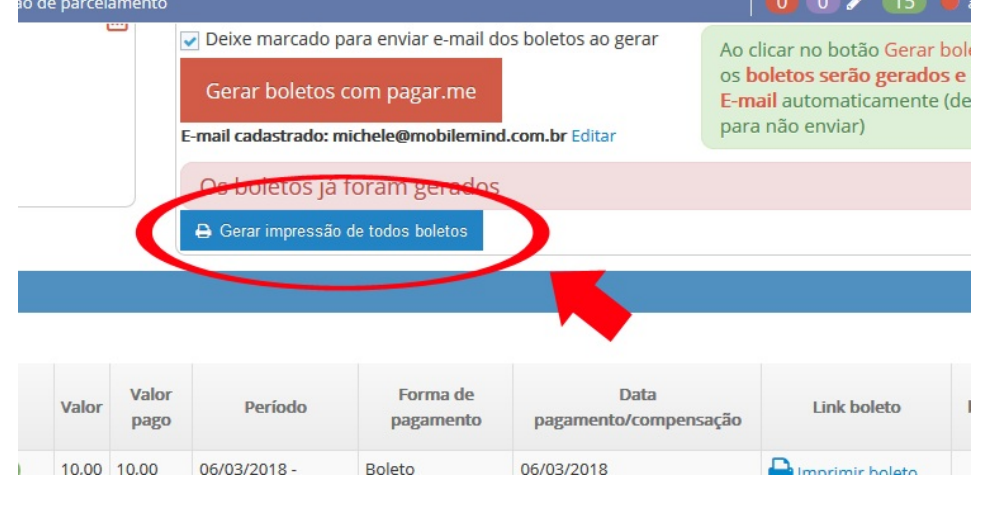

Passo 3 - Em seguida, uma nova tela abrirá, clique em ABRIR IMPRESSÃO e assim que clicar nessa opção uma nova aba irá abrir no navegador com um documento .pdf que agrupou todos os boletos para imprimir, clique no ícone de impressão no canto superior direito da tela.

## Gerar impressão boletos

Impressão foi gerada com sucesso, clique no link abaixo para visualizar e imprimir os boletos

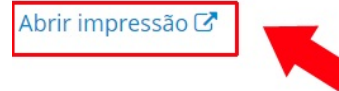

Em caso de dúvidas ou dificuldades, não deixe de entrar em contato om o suporte através de: e-mail: suporte@mobilemind.com.br cel: (54) 9 9900 8894 whatsapp: (54) 9 9900 8894 fixo: (54) 3055-3222